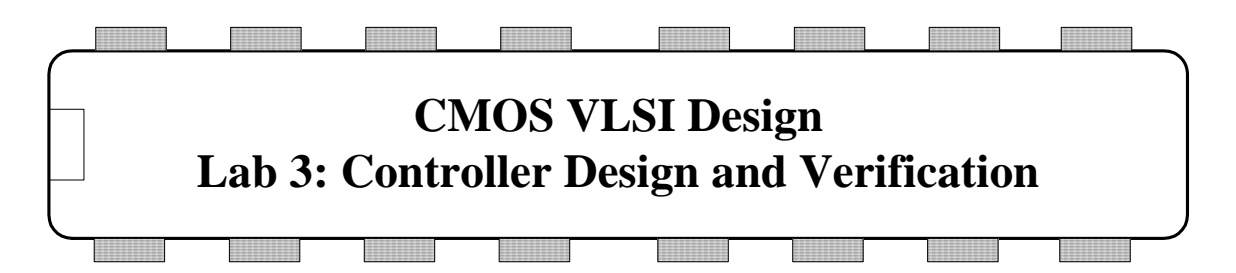

The controller for your MIPS processor is responsible for generating the signals to the datapath to fetch and execute each instruction. It lacks the regular structure of the datapath. In the first section of the lab, you will design the ALU decoder control logic by hand. You will discover how this becomes tedious and error-prone even for small designs. For larger blocks, especially designs that might require bug fixes late in the design process, hand place and route becomes exceedingly onerous. Therefore, you will use Synopsys's Design Compiler to synthesize the combinational logic for the control FSM and Cadence's SOC Encounter to automatically place and route the controller.

## **I. ALUDec Logic**

The aludec logic is responsible for decoding a 2-bit *ALUOp* signal and a 6-bit *funct* field of the instruction to produce three multiplexer control lines for the ALU. Two of the signals select which type of ALU operation is performed and the third determines if input B is inverted.

The function of the aludec logic is defined in Chapter 1 of *CMOS VLSI Design*. The Verilog code in Figure 1 is an equivalent description of the logic. Note that the main controller will never produce an aluop of 11, so that case need not be considered. The processor only handles the five R-type instructions listed, so you can treat the result of other *funct* codes as don't cares and optimize your logic accordingly.

```
typedef enum logic [5:0] \{ADD = 6'b100000,SUB = 6'b100010AND = 6'b100100.
OR = 6' b100101, SLT = 6'b101010} functcode; 
module aludec(input logic [1:0] aluop, 
              input logic [5:0] funct, 
              output logic [2:0] alucontrol); 
  always_comb 
    case (aluop) 
      2'b00: alucontrol = 3'b010; // add for lb/sb/addi 
     2'b01: alucontrol = 3'b110; // subtract (for beq)
      default: case(funct) // R-Type instructions 
                 ADD: alucontrol = 3'b010; 
                 SUB: alucontrol = 3'b110; 
                 AND: alucontrol = 3'b000; 
                 OR: alucontrol = 3'b001; 
                SLT: alucontrol = 3'blll;
                default: alucontrol = 3'b101; // should never happen
               endcase 
    endcase 
endmodule
```
**Figure 1: System Verilog code for ALUDec module** 

Create a new library named controller\_xx. Create an aludec schematic in your controller xx library. Using the logic gates from muddlib10, design a combinational circuit to compute the alucontrol[2:0] signals from aluop[1:0] and funct<sup>[5:0]</sup>. Limit yourself to the inv, nand2, nand3, nor2, and nor3 gates so that you gain experience designing with inverting gates. As funct[5:4] are always 10 for any instruction under consideration, you may omit them as don't cares. Try to minimize the number of gates required because that will save you time and space in the layout. Remember to name your busses with angle brackets (e.g. aluop<1:0>).

You will need to connect individual bits to your input and output busses. Draw the busses with a wide wire and connect a pin with the appropriate name. Then draw narrow wires from the bus to individual logic gates. Add a label for each of these wires with its name (e.g.  $aluop<0$ ).

Make a symbol for your aludec.

Next, create an aludec layout. Remember to use metal2 vertically and metal3 horizontally. When you are done, provide pins for vdd!, gnd!, the eight inputs and the three outputs.

Run DRC and LVS and fix any problems you might find.

#### **II. Controller Verilog**

-

The MIPS controller is responsible for decoding the instruction and generating mux select and register enable signals for the datapath. In our multicycle MIPS design, it is implemented as a finite state machine, as shown in Figure  $3<sup>1</sup>$ . The Verilog code describing this FSM is the statelogic and outputlogic modules in the RTL mips.sv that you worked with in Lab 2.

Look through the Verilog and identify the major portions. The top level module is called controller. It calls the aludec, which you just designed, and a controller\_synth module that you are about to synthesize. The controller\_synth module, in turn, has separate modules for the next state logic and the output logic of the FSM. The next state logic describes the state transitions of the FSM. The output logic determines which outputs will be asserted in each state. Note that the Verilog also contains the AND/OR gates required to compute pcen, the write enable to the program counter.

<sup>&</sup>lt;sup>1</sup> This FSM is identical to that of the multicycle processors in Patterson & Hennessy *Computer Organization and Design* and in Harris and Harris Digital Design and Computer Architecture, save that LW and SW have been replaced by LB and SB and instruction fetch now requires four cycles to load instructions through a byte-wide interface.

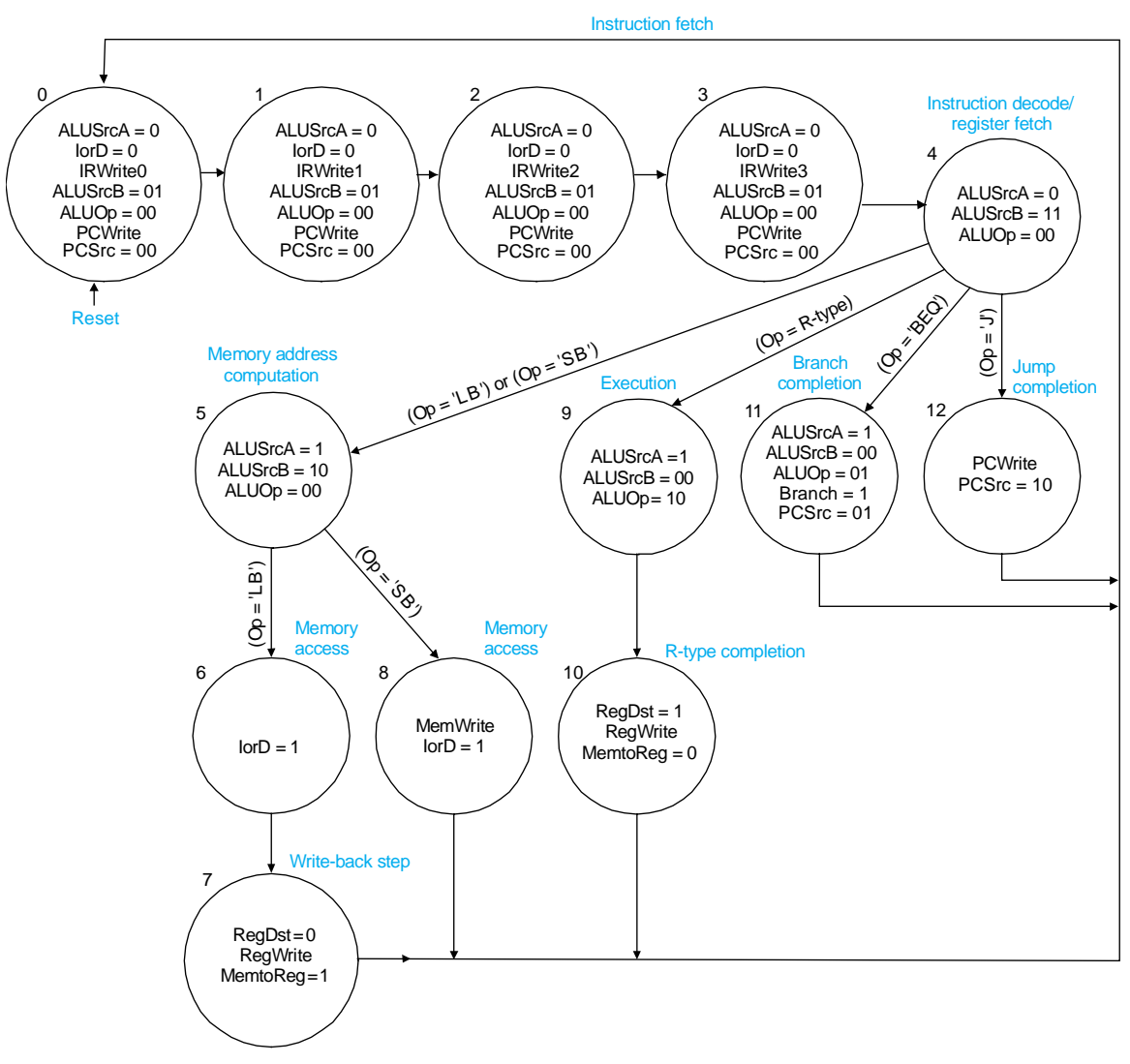

**Figure 3: Controller FSM** 

#### **III. Controller Synthesis**

In this section, you will use Synopsys Design Compiler to synthesize the controller\_synth module into a gate-level netlist. Design Compiler is the industrystandard logic synthesis tool.

Create a new directory named synth in your IC\_CAD directory. Design Compiler requires a configuration file in the directory where you will run. Copy it over using

```
cp /courses/e158/10/lab3/.synopsys_dc.setup ~/IC_CAD/synth
```
Look over the file to see how it defines some configuration for the Design Compiler.

Design Compiler can be driven at the command line, but it is easier to place all of the commands in a script. Copy a generic synthesis script from the class directory

cp /courses/e158/10/lab3/syndc.tcl ~/IC\_CAD/synth

Look over the script. It is written in TCL (tool control language), with extensions that Design Compiler understands. Near the beginning of the file, it sets "myFiles" to mips.sv and the basename (the module you want to synthesize) to controller\_synth. If you were synthesizing something else, you would need to change these lines.

Copy your mips.sv file from lab2 into the synth directory. While in the synth directory, invoke synthesis using the command

```
syn-dc –f syndc.tcl
```
You'll get a bunch of messages that may scroll off the screen. It may be easier to pipe them to more so you get one screenful at a time:

```
syn-dc –f syndc.tcl | more
```
The first time that you run, Design Compiler will analyze the muddlib.db file to determine which cells are available in the cell library. Subsequent runs in the same directory will be much faster after this analysis is complete.

Check the report carefully. You should get many warnings in the first 100 lines of mips.sv because the testbench contains nonsynthesizable commands such as *initial* blocks, assertions, and *\$finish*. You'll also get warnings about driving cell attributes that you may ignore. You'll also notice that certain unused bits are optimized out of the instruction register. Get a sense of what a good report looks like so you can recognize a bad one.

Inspect the output files named controller\_synth\_syn.v, .rep, .pow, and .sdc. The .v file is the structural netlist produced by synthesis. The .rep file is the synthesis report, including a summary of the critical path timing and the area. The .pow file has a power report. The . sdc file contains timing constraints.

## **IV. Controller Place & Route with SOC Encounter**

Now, you can import the synthesized design back into the Cadence tools and place  $\&$ route it into a layout using SOC Encounter. (SOC stands for System-On-Chip.)

Make another directory in  $IC\_CAD$  called soc for your SOC Encounter runs. Then make a subdirectory within soc (e.g. lab3\_xx) for this particular run. Change into this new run directory.

You'll need copies of your structural netlist and timing constraints files from synthesis. The best way to do this is to create a symbolic link so that if you change your synthesis results, the new netlist is automatically visible:

```
ln -s ~/IC CAD/synth/controller synth syn.v .
ln -s \sim/IC CAD/synth/controller synth syn.sdc.
```
You'll also need links to muddlib. lib and muddlib. lef. muddlib. db is the Synopsys library file containing timing information about the cells used by synthesis. muddlib.lef is a Library Exchange Format file containing physical information about the cell sizes and pin locations.

```
ln –s /courses/e158/10/lab3/muddlib.lib . 
ln –s /courses/e158/10/lab3/muddlib.lef .
```
Invoke SOC Encounter at the command line by typing cad-soc. (Note that Encounter needs your terminal window and will crash if you try to run it in the background.) Encounter can also be driven with a GUI or with a script. In this lab, we'll use the GUI because there aren't too many commands to enter and you'll be able to see what is going on.

Invoke Design • Import Design. Enter controller\_synth\_syn.v for your Verilog netlist and controller synth as the top-level cell. Enter muddlib.lib as the Common Timing Library, muddlib.lef as the LEF file, and

controller\_synth\_syn.sdc as the timing constraint file. Then, click on the Advanced tab. Click on Power and enter vdd! as the Power Net and gnd! as the Ground Net.

Watch for errors in the console. You can ignore the max capacitance attribute warnings if they appear. Encounter's internal state is easily corrupted when there are errors. If you get errors along the way, it is better to start over from scratch by reinvoking cad-soc rather than attempting to redo the command.

Choose Floorplan • Specify Floorplan. Set margins of 30 (microns) from the core to the left, right, top, and bottom sides to give room for a power ring later on. You'll see a window with some rows for standard cells and some space around the edge. You can leave 0 spacing between pairs of rows for now. If you were building a more complex design and had trouble with insufficient space for routing, you might wish to increase the row spacing under the Advanced tab.

Use Design • Save Design As • SoCE… and save the design as controller\_synth\_floorplan.enc. Encounter doesn't allow Undo, so if you goof a later step, you'll be able to revert to this step. In general, save often with different file names corresponding to the steps you are at so that you can revert to the last good place. If you need to reload a saved design, choose Design • Restore Design • SoCE….

Invoke Power • Power Planning • Add Rings… to add the power rings around the cells. Set the width of the top, bottom, left, and right rings to 9.9 (microns) and the spacing to 1.8 to provide fat wires that can carry plenty of current to the design. Click Center in

channel at the Offset option to center the rings in the margin around the rows of cells. You'll see the power rings appear in the Encounter window.

Invoke Route • Special Route… to route power and ground to each row, and press OK. Notice that Encounter automatically flips cells between rows and overlaps the power and ground wires to save space. You may wish to save again now.

Invoke Place • Standard Cells…. Turn off all optimization because you don't want Encounter to modify your design (which would cause LVS errors later). Click OK to place the cells in the design. It will appear that nothing happened. On the right end of the second row of the toolbar, click on the Physical View icon that looks like a transistor. This will bring you to a new view in which you can see the gates placed in the rows. Check the console window and look for errors. Ignore warnings about the scan chain because you don't have one. Encounter has a degree of randomness in cell placement and occasionally fails to place the cells. If you have an error, restore the last saved version and try again. If all is good, save again.

Invoke Route • Nanoroute • Route… and click OK to route the design. Check the console to verify that the number of fails is 0 and the number of DRC violations is 0. Again, if it fails, restore and try again. Notice how the cells are routed together and connect to pins scattered randomly around the periphery.

Invoke Place • Physical Cells • Add Filler… to add filler cells so there is a continuous nwell even where there are no logic gates. Click select, then choose fill 1 wide and click Add. You'll see the gaps (mostly) filled up.

Invoke Verify • Verify Geometry… to do a basic design rule check. Make sure there are no violations.

Invoke Verify • Verify Connectivity… to ensure the design is really connected in the way that the structural netlist specified. Make sure there are no violations.

You are now done with place & route. Save once more. Then choose Design • Save • DEF to save the output in Design Exchange Format that the Virtuoso Layout Editor will be able to read back in. Change to DEF version 5.5 and click OK. Close Encounter.

## **V. Import the Synthesized and Placed Controller**

The next step is to import the schematic and layout for the controller back into the Cadence tools.

In the icfb window, choose File • Import • Verilog. Set the Target Library Name to lab3\_xx. Add mudlib10 to Reference Libraries, along with basic. Set the Verilog Files to Import to ~/IC\_CAD/synth/controller\_synth\_syn.v. You'll see warnings about Verilog definitions for modules not being found. These are ok because the tool uses muddlib10 cells. Open the controller\_synth schematic. You should be

able to identify the eight latches and a rat's nest of gates that make you thankful the FSM was synthesized rather than designed by hand.

In the icfb window, choose File • Import • DEF. Enter your library (e.g.  $1ab3_xx$ ), controller synth for the cell, and layout for the view. Click Use and enter muddlib10 as the reference library to indicate where the standard cells are taken from. Enter ~/IC\_CAD/soc/lab3\_xx/controller\_synth.def for the DEF file. In the icfb window, you should have warnings about failing to open the techfile.cds or the controller synth layout and viagen layouts and finding the master core. Watch for other errors.

In the Library Manager, open the controller\_synth layout that you just imported. The design will initially open in "Preview" mode without the usual set of menus. Choose Tools • Layout to return to your familiar layout model.

All of the cells are imported as "abstract" views with just port information but no real layout. You'll need to use find & replace to change these to "layout" views. Choose Edit • Search... Click Add Criteria. Change the criteria to view name. Set it equal to "abstract" Click Apply, and all the abstracts will be selected. At the bottom of the window, choose Replace -> view name -> and enter "layout" in the box. Click Replace All, and close the search box. Zoom in and inspect the layout that was just produced. Be sure to save the file.

Run DRC and LVS. There should be no errors.

# **V. What to Turn In**

Please provide a hard copy of each of the following items:

- 1. Please indicate how many hours you spent on this lab. This will not affect your grade, but will be helpful for calibrating the workload for the future.
- 2. A printout of the aludec schematics and layout.
- 3. A printout of the controller synth schematics and layout.
- 4. What are the DRC and LVS status of aludec and controller\_synth?